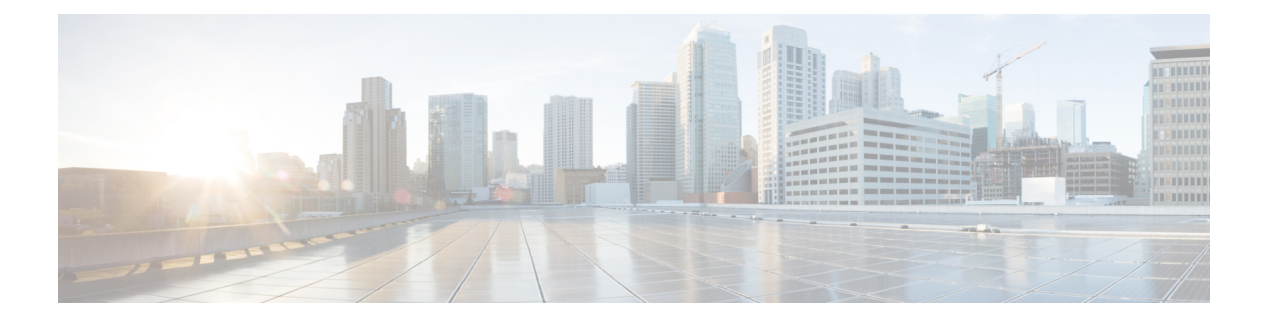

# **Calls**

- [Make](#page-0-0) calls, on page 1
- [Answer](#page-3-0) Calls, on page 4
- [Mute](#page-5-0) Your Call, on page 6
- Hold [Calls,](#page-5-1) on page 6
- [Forward](#page-6-0) Calls, on page 7
- [Transfer](#page-8-0) Calls, on page 9
- [Conference](#page-9-0) Calls and Meetings, on page 10
- [Record](#page-11-0) a Call, on page 12
- Instant Message and Presence [Contacts,](#page-11-1) on page 12
- Page a Group of Phones [\(Multicast](#page-13-0) Paging), on page 14
- XML [Application](#page-13-1) and Multicast Paging, on page 14
- View XML [Application](#page-13-2) Details, on page 14
- Call Center [Features,](#page-14-0) on page 15

# <span id="page-0-0"></span>**Make calls**

Your phone works just like a regular phone. But we make it easier for you to make calls.

### **Make a Call**

Use your phone just like any other phone to make a call.

#### **Procedure**

Enter a number and press **Call**.

# **Make an Emergency Call**

Use your phone to make an emergency call, similar to any other call. When you dial the emergency number, your emergency services get your phone number and location so that they can assist you.

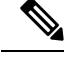

**Note** If your call disconnects, the emergency services can call you back.

#### **Before you begin**

Your phone must be set up to obtain your physical location. Emergency services personnel need your location to find you when you make an emergency call.

#### **Procedure**

Enter the emergency number and press **Call**.

## **Redial a number**

You can call the most recently dialed phone number.

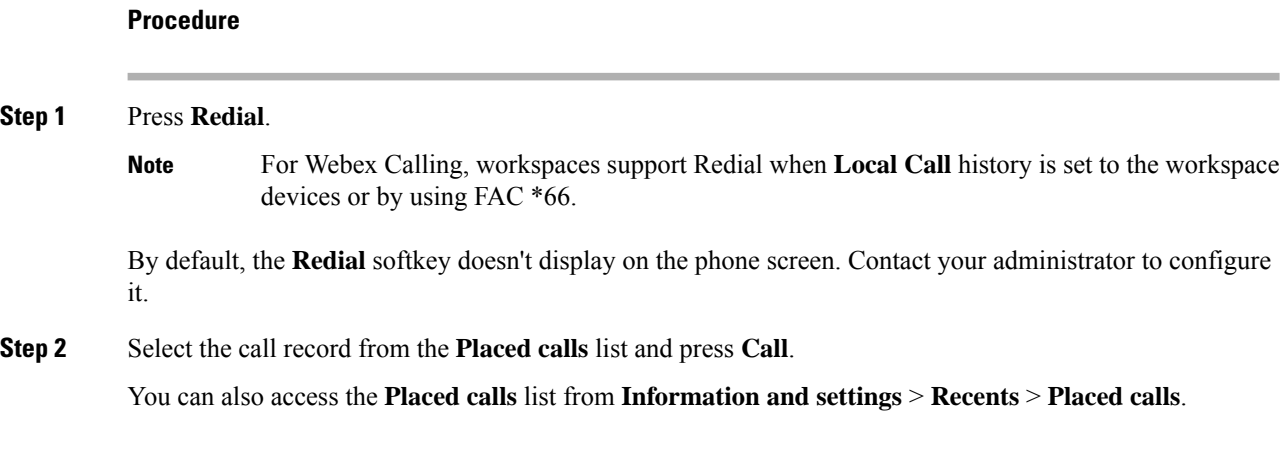

### **Speed Dial**

Speed Dial allows you to press a button, enter a preset code, or select a phone screen item to place a call. You can configure the speed dial from the phone screen and also from the phone web page.

You can edit, delete, and validate a speed-dial code.

#### **Assign a speed-dial code from the phone screen**

You can configure a speed-dial index from your phone screen. You can also assign a speed-dial code from the phone web page.

#### **Procedure**

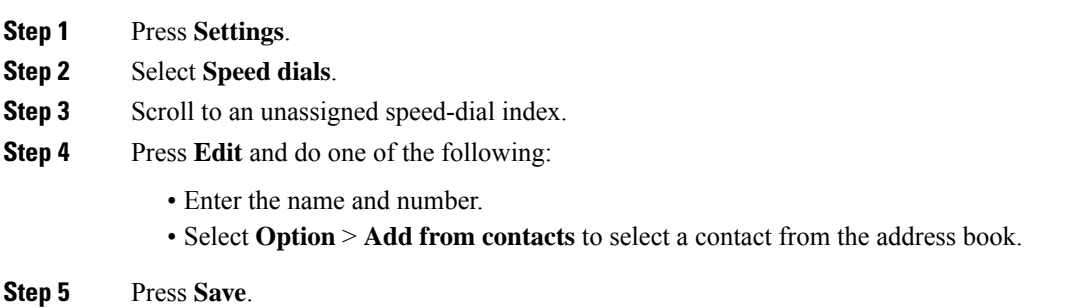

### **Make a call with a speed-dial code**

#### **Before you begin**

Set up speed-dial codes on the phone web page or from your phone screen.

#### **Procedure**

Enter the speed-dial code and press **Call**.

## **Dial an International Number**

You can dial international calls when you prefix the phone number with a plus (+) sign.

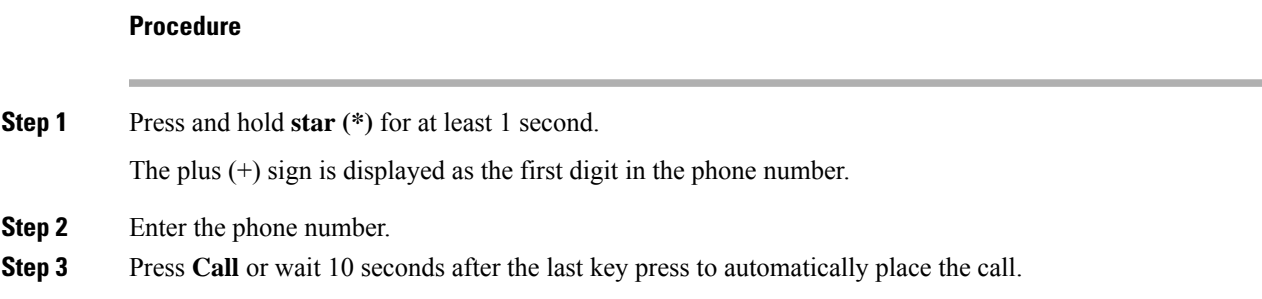

## **Secure Calls**

Your administrator can take steps to protect your calls from tampering by people outside your company. When a lock icon is displayed on your phone during a call, your phone call is secure. Depending upon how your phone is configured, you may have to sign on before you make a call or before a security tone plays over your handset.

# <span id="page-3-0"></span>**Answer Calls**

Your Cisco phone works just like a regular phone. But we make it easier for you to answer calls.

### **Answer a Call**

**Procedure**

Press **Answer**.

### **Answer Call Waiting on Your Conference Phone**

When you're on an active call, you know that a call is waiting when you hear a single beep and see a message on the conference phone screen.

**Procedure**

Press **Answer**.

## **Decline a Call**

You can send a ringing call to your voicemail system (if configured) or to a preset phone number. If not set up, the call is rejected and the caller hears a busy tone.

### **Silence an Incoming Call**

You can silence an incoming call when you are busy and don't want to be disturbed. The phone stops ringing, but you get a visual alert, and, can answer the phone call.

#### **Before you begin**

Your administrator configures the **Ignore** softkey on your phone.

#### **Procedure**

Silence the incoming call by any of the methods:

• Press the **Ignore** softkey. When you press this softkey, the softkey disappears from the phone screen, and is restored again during the next incoming call.

**4**

• Press the Volume button down. If you press this button again, the ringer volume decreases.

The ringer volume is restored during the next incoming call.

### **Turn On Do Not Disturb**

Use Do Not Disturb (DND) to silence your phone and ignore incoming call notifications when you need to avoid distractions. However, you will always receive paging and emergency calls, even when DND is turned on.

When you enable DND, your incoming calls forward to another number, such as your voicemail, if it is set up.

When DND is turned on, **Do not disturb** is displayed in the top bar of the phone screen.

When a line key has both feature key sync and DND enabled, the DND icon  $\emptyset$  is displayed next to the line key label.

#### **Before you begin**

Your administrator enables the **DND**/**Clr DND** softkey on your phone.

#### **Procedure**

**Step 1** Press **DND** to turn on DND.

If the **DND** softkey is grayed on the phone screen, contact your administrator.

**Step 2** Press **Clr DND** to turn off DND.

## **Turn On or Turn Off DND Using a Star Code**

You can turn on or turn off the do not disturb feature by dialing the respective star codes that are configured for your phone. The administrator enters the star codes in the **DND Act Code** and **DND Deact Code** fields respectively on the phone web page.

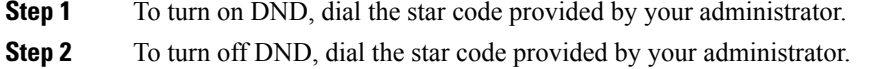

# <span id="page-5-0"></span>**Mute Your Call**

While you are on a call, you can mute the audio so that you can hear the other person, but they cannot hear you.

#### **Procedure**

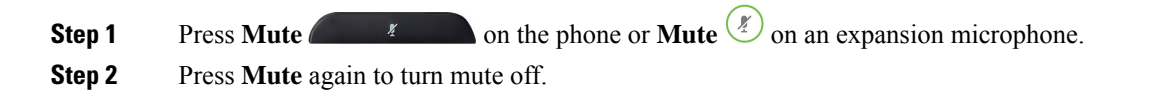

# <span id="page-5-1"></span>**Hold Calls**

### **Put a Call on Hold**

You can put an active call on hold and then resume the call when you're ready.

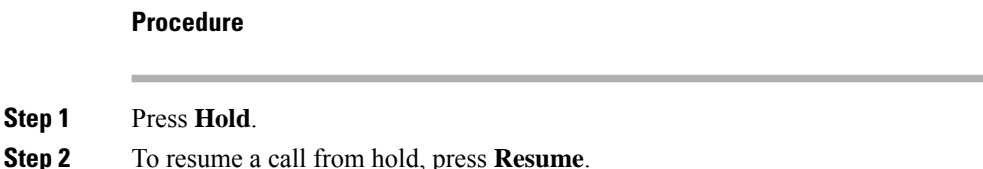

# **Answer a Call Left on Hold for Too Long**

Your phone is configured to provide cues that let you know when you have left a call on hold for too long:

- Flashing LED bar
- Visual notification on the phone screen
- Ringing notification on the phone if a hold reminder is configured with phone web page

#### **Procedure**

Press **Answer** to resume the held call.

# <span id="page-6-0"></span>**Forward Calls**

If a line is enabled with feature key sync and call forward on it, the call forward  $\sim$  icon is displayed next to the line key label.

There are three Call Forward services:

- Call Forward All—Forward all incoming calls to a target phone number.
- Call Forward Busy—Forward an incoming call to a target phone number when the line is busy.
- Call Forward No Answer—Forward an incoming call to a target phone number when the call isn't answered.

You can set up the call forward service or services by a specific softkey.

#### **Procedure**

#### **Step 1** Press **Forward** or **Forward all**.

If **Forward all** displays, you can only set up the Call Forward All service (not including Call Forward Busy and Call Forward No Answer services). After you press the softkey, the menu for only setting up the Call Forward All service displays, skip to the [Step](#page-6-1) 3.

If you want to set up the Call Forward Busy and Call Forward No Answer services, see [Forward](cs88_b_conference-8832-mpp-userguide_chapter6.pdf#nameddest=unique_37) Calls from Your [Phone](cs88_b_conference-8832-mpp-userguide_chapter6.pdf#nameddest=unique_37) or [Forward](#page-6-2) Calls with the Phone Web Page, on page 7.

When your administrator enables the synchronization for call forward, the **Call forward all** screen displays instead of the **Call forward settings** screen. In this scenario, see Activate Call [Forward](#page-7-0) All with Feature Activation Code [Synchronization,](#page-7-0) on page 8.

- <span id="page-6-1"></span>**Step 2** Select one of the following call forward services:
	- **Forward all**
	- **Forward busy**
	- **Forward no answer**

#### **Step 3** Do any of the following:

- Enter the target number, to which you want to forward incoming calls from this phone line.
- Press the **Contacts** softkey and select a contact from your contact directories.
- **Step 4** Press **Set** to apply the settings.
- <span id="page-6-2"></span>**Step 5** Verify that your calls are forwarded by looking for the call forward in icon next to the line or at the top of the phone screen.

### **Forward Calls with the Phone Web Page**

Use the phone web page to set up your phone to forward calls.

You can also set up call forward on your phone screen. For more information, see [Forward](#page-6-0) Calls, on page 7 or [Forward](cs88_b_conference-8832-mpp-userguide_chapter6.pdf#nameddest=unique_37) Calls from Your Phone.

#### **Before you begin**

Your administrator must enable the call forward services. Otherwise, the configuration on the phone web page doesn't take effect.

#### **Procedure**

**Step 1** On the phone web page, click **User Login** > **Voice** > **User**.

- **Step 2** In the **Call Forward** section, set the **Cfwd All**, **Cfwd Busy**, **Cfwd No Answer**, or combination of them to **Yes**, and enter a phone number for each of the call forward services that you want to enable:
	- **Cfwd All**/**Cfwd All Dest**—Forwards all calls.
	- **Cfwd Busy**/**Cfwd Busy Dest**—Forwards calls only if the line is busy.
	- **Cfwd No Answer**/**Cfwd No Ans Dest**—Forwards calls only if the line is not answered.
	- **Cfwd No Answer**/**Cfwd No Ans Delay**—Assigns a response delay time in seconds.

If your administrator disables the feature key synchronization (FKS) and XSI sync for call forward on your phone, you can enter the value as number of seconds after which a call is forwarded.

If your administrator enables feature key synchronization (FKS) or XSI sync for call forward on your phone, you can enter the value as number of rings after which a call is forwarded.

The call forward settings on the phone web page take effect only when FKS and XSI are disabled. For more information, consult your administrator.

## <span id="page-7-0"></span>**Activate Call Forward All with Feature Activation Code Synchronization**

When you press the **Forward** or **Forward all** softkey, the **Call forward all** screen displays and it allows you to set up your phone to forward all calls.

#### **Before you begin**

Your administrator enables a feature activation code that synchronizes the phone with a server to forward all calls.

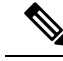

The Feature Activation Code Synchronization feature only supports the Call Forward All service. The Call Forward Busy and the Call Forward No Answer services are not supported. **Note**

When your administrator enables the feature activation code for the synchronization, the screen **Call forward settings** is ready-only.

**Step 3** Click **Submit All Changes**.

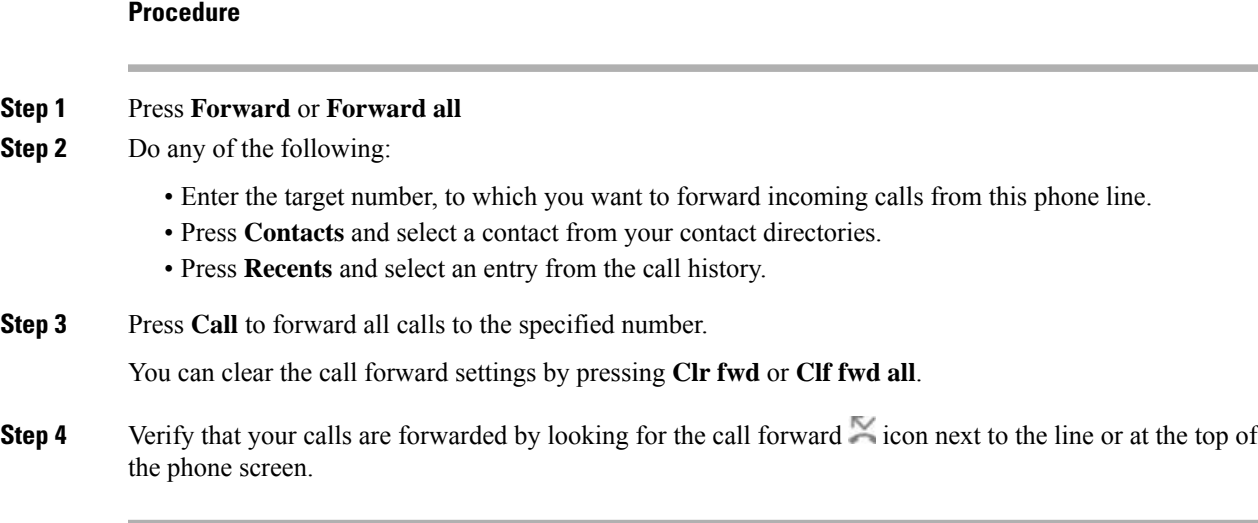

# <span id="page-8-0"></span>**Transfer Calls**

You can transfer an active call to another person.

When your administrator configures support for only one call per line appearance, you will not see the option to transfer the active call.

## **Transfer a Call to Another Person**

When you transfer a call, you can stay on the original call until the other person answers. This gives you an opportunity to talk privately with the other person before you remove yourself from the call. If you don't want to talk, transfer the call before the other person answers.

You can also swap between both callers to consult with them individually before you remove yourself from the call.

#### **Procedure**

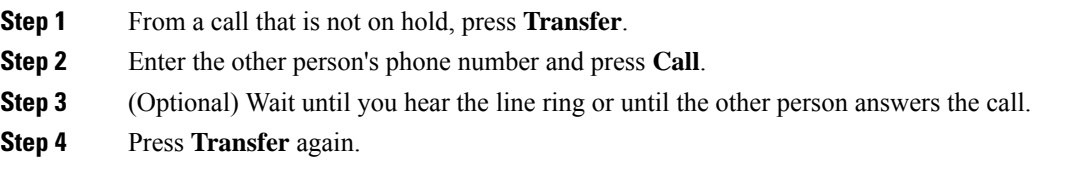

### **Consult Before You Complete a Transfer**

Before you transfer a call, you can talk to the person that you're transferring the call to.

If your adminstrator configures to support only one call per line appearance and only one extension is configured, then you cannot:

- place a new call if there is an active call.
- transfer if there is an active call.
- conference an active call.

#### **Before you begin**

You have an active call that needs to be transferred.

#### **Procedure**

- **Step 1** Press **Transfer** .
- **Step 2** When the other person answers, you can talk to them.
- **Step 3** Press **Transfer** again.

# <span id="page-9-0"></span>**Conference Calls and Meetings**

You can talk with several people in a single call. You can dial another person and add them to the call. The conference ends when all participants hang up.

### **Add Another Person to a Call**

#### **Procedure**

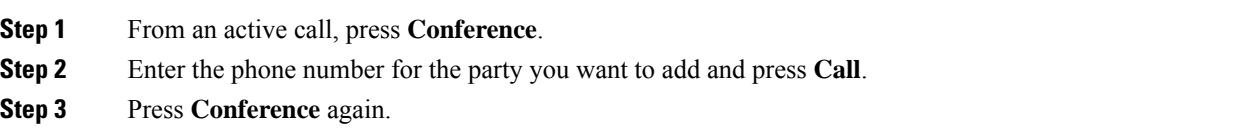

### **Remove a Participant as a Host in Ad Hoc Conference**

As a host, you can remove a participant from the participant list. However, host and participants can invite multiple participants to join the conference, but any of the participants can only be removed by the person from whom the invite has come. For example, user A is the host of the Ad Hoc conference and calls user B and conferences user C and user D. In such situation, user A will be able to remove user B, user C, and user D. Now, if user C invites user E into the conference call, user C can remove user E but user A cannot remove user E.

#### **Before you begin**

You are host of an Ad Hoc conference.

#### **Procedure**

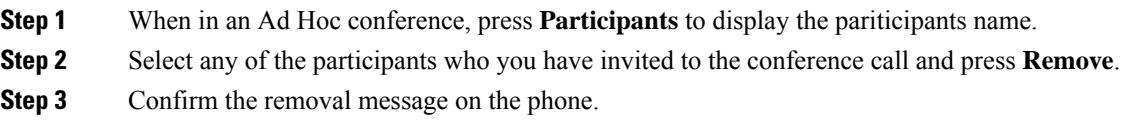

## **View the Participants List as a Host in Ad Hoc Conference**

You can show the list of participants when you are hosting an Ad Hoc conference.

#### **Before you begin**

**Participants** softkey is available.

#### **Procedure**

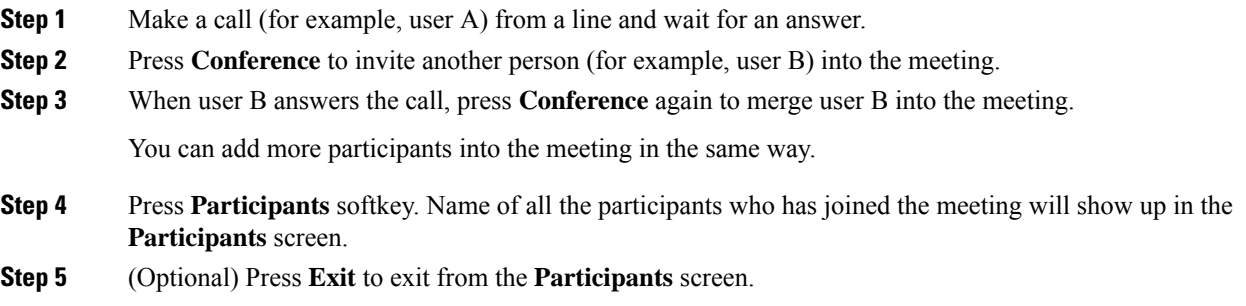

## **View the Participants List as a Participant**

You can show list of participants of an Ad Hoc conference.

#### **Before you begin**

**Participants** softkey is available.

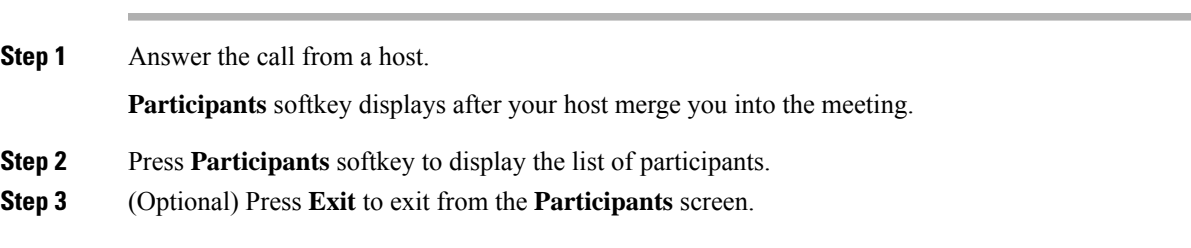

# <span id="page-11-0"></span>**Record a Call**

When you're on an active call, you can record it. You might hear a notification tone as you record the call.

During a recording, you see different recording icons on the Calls screen. The icon depends on the recording state:

#### **Table 1: Recording Icons**

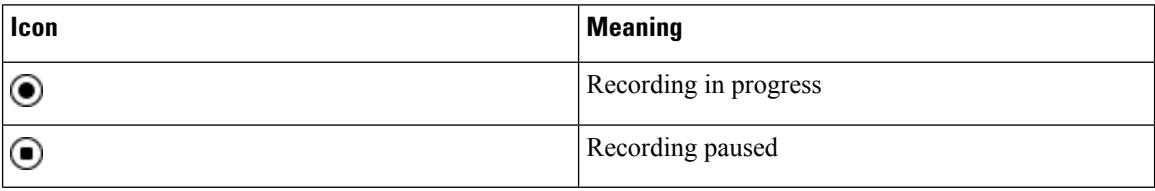

#### **Before you begin**

Your administrator enables your phone with call recording.

#### **Procedure**

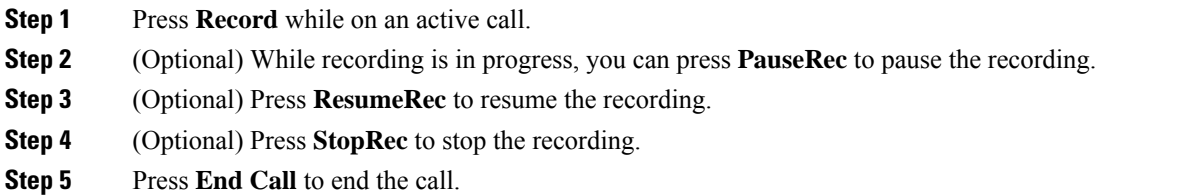

# <span id="page-11-1"></span>**Instant Message and Presence Contacts**

Instant message and presence (IM&P) contacts display their presence information. You can see if the person is available, busy, or unavailable, or if the person does not want to be disturbed.

You use the UC-One Communicator to manage your lists of contacts. Your phone gets your lists of contacts from the UC-One Communicator server.

When you use the phone, the phone sends status information to the UC-One Communicator.

### **Presence**

Your company may use the "UC-One Communicator" service and integrate it with the phone. You can use this service to display the status of your contacts.

On the phone, your status is displayed on the status line of the phone. You see one of the following:

- Available
- Away

**12**

- Do Not Disturb
- Offline

For more information on the "UC-One Communicator" service, see the Broadsoft documentation.

## **Make a Call to an IM and Presence Contact**

When you call someone on your IM&P contacts, their presence state is displayed in your call history.

#### **Before you begin**

You administrator enables the IM&P directory in the phone.

#### **Procedure**

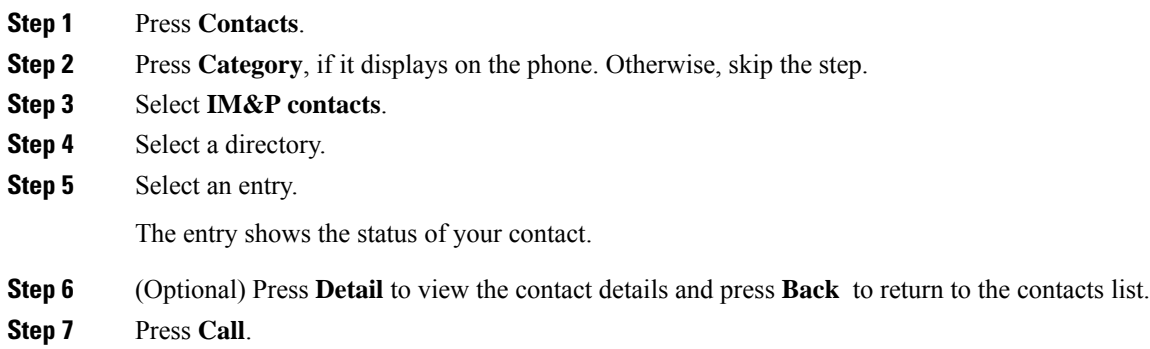

## **Change Your Presence State**

Because the phone is always available, you need to set your presence manually on the phone.

#### **Before you begin**

You administrator enables the IM&P directory in the phone.

- **Step 1** Press **Contacts**.
- **Step 2** Press **Category**, if it displays on the phone. Otherwise, skip the step.
- **Step 3** Select **IM&P contacts**.
- **Step 4** Highlight a directory. For example, **Favorite**, **Non-Group**, **All contacts**, and so on.
- **Step 5** Press **Presence**.
- **Step 6** Select your presence from the list.
	- Available—You can take a call.
- Away—You have stepped away from the phone for a short time.
- Do not disturb—You don't want to take a call.
- Offline—You are not available to take calls. Typically, you use this presence when you leave the phone for long periods of time.

# <span id="page-13-0"></span>**Page a Group of Phones (Multicast Paging)**

Your administrator can configure your phone as a part of a paging group. In a paging group, your phone can automatically answer pages from other Multiplatform phones in the phone system. Each paging group has a unique number associated with it. Your administrator gives you the configured paging group numbers. When your phone is paged, you hear three short beeps. The phone establishes one-way audio between you and the phone that called you. You do not have to accept the page.

#### **Procedure**

Dial the number of the paging group.

# <span id="page-13-1"></span>**XML Application and Multicast Paging**

If your phone is part of a paging group XML application enabled, your phone displays images or messages when you receive multicast pages from server. During a unicast and multicast paging or broadcast, phones in the paging group shows the following behavior:

- Phone (sender) that initiates the page, does not display any XML application message.
- Phones (receiver) that receive page displays a XML application message (incoming page) on their screen when the paging starts if your administrator configures the service.
- If the XML application closes due to timeout (sets by your administrator) or by administrator, the receiver shows the incoming page. However, if there is no timeout configured, XML application closes when paging call ends.

Your administrator can invoke XML service from multicast paging.

# <span id="page-13-2"></span>**View XML Application Details**

You can view list of Cisco XML objects that your phone supports.

#### **Before you begin**

• Your administrator has configured XML applications.

**Calls**

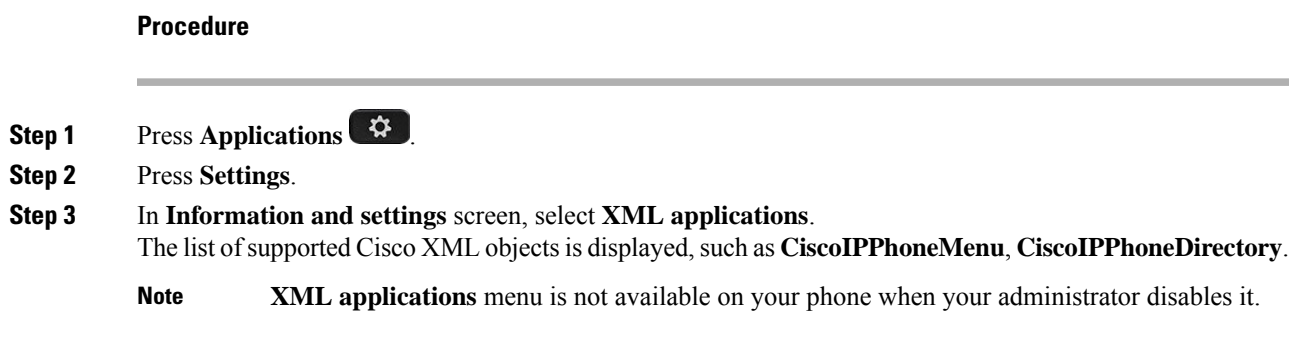

# <span id="page-14-0"></span>**Call Center Features**

Your administrator configures your phone as a call center phone.

Your administrator can enable your phone with Automatic Call Distribution (ACD) features. This phone acts as a call center agent's phone and can be used to trace a customer call, to escalate any customer call to a supervisor in emergency, to categorize contact numbers using disposition codes, and to view customer call details.

Your phone can have ACD status as:

- Sign in
- Sign out
- Available
- Unavailable
- Wrap-up

The initial ACD status is controlled by your administrator in two ways:

- The last local status can be restored as the ACD initial status when the phone boots up, status is changed to "Registered" from "Unregistered" or "Registration failed", or registration destination ip address is changed due to failover, fallback or DNS response is changed.
- The ACD initial status can be obtained from the server.

## **Sign In as a Call Center Agent**

When you're ready to start your work as a call center agent, you sign into the phone and set your status.

Your administrator can set up your phone so that when you sign into the phone, your status is set to Available automatically. In this case, you don't need to manually set the status.

#### **Procedure**

**Step 1** Press **AgtSgnIn**.

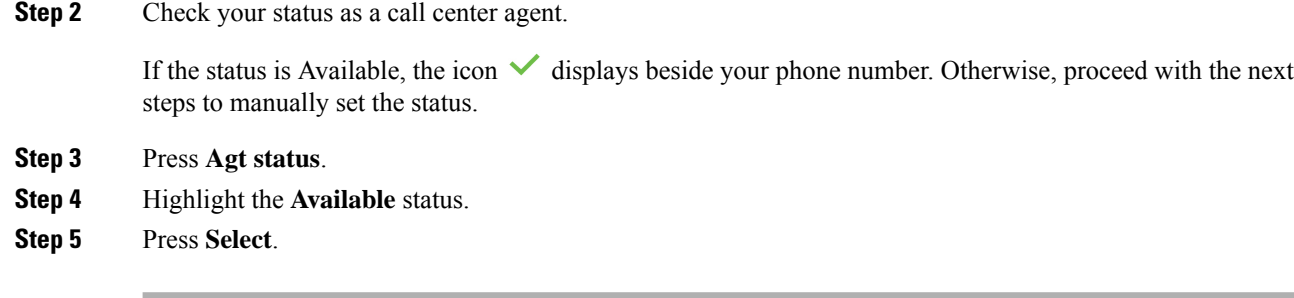

# **Sign Out as a Call Center Agent**

When you're ready to end your work as a call center agent, change your status and sign out of the phone. After you sign out, you won't receive more call center calls.

If you're on a call and know that you willsign off assoon asthe call completes, change yourstatusto **Wrap-up**.

#### **Procedure**

Press **AgtSgnOut**.

## **Change Your Status as a Call Center Agent**

From time to time, you may need to take a brief break. To do that, change your status so that calls will not ring on your phone.

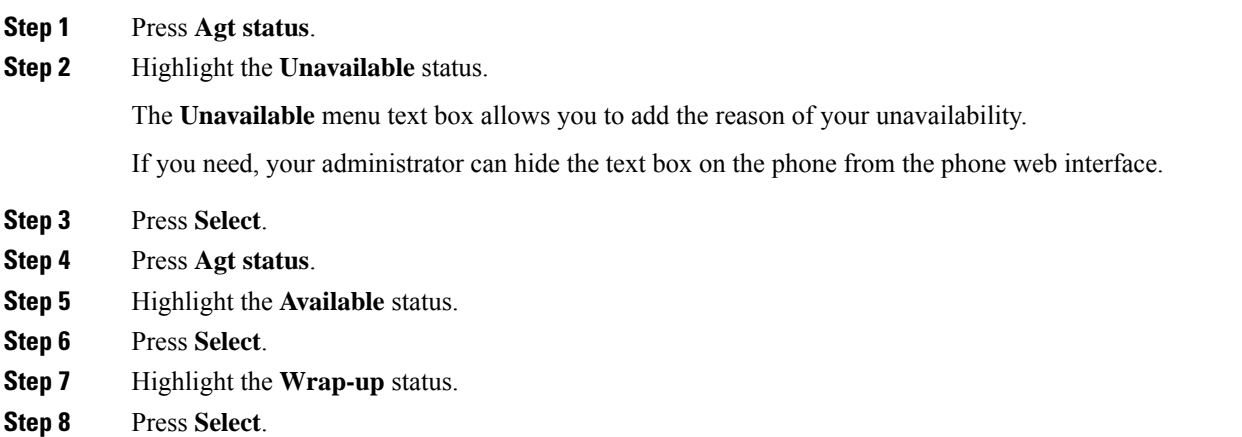

### **Accept a Call Center Call**

When you sign into the phone as a call center agent and your phone status is set to available, your phone are ready to accept call center calls. Before you answer a call, you see information about the call.

#### **Procedure**

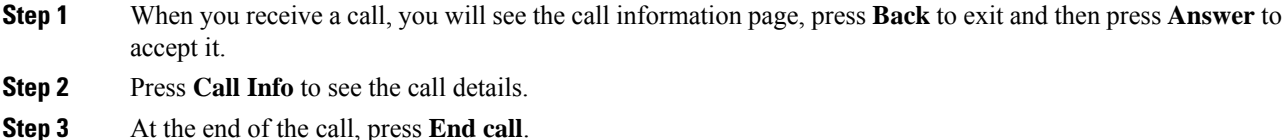

### **Hold an Agent Call**

When you are on a call center call, you can put the caller on hold and return to the call. While the call is held for a long time, you will hear a reminder tone and a ring splash on the phone screen.

#### **Procedure**

- **Step 1** Press **Hold**.
- **Step 2** When you are ready to return, select the held call and press **Resume**.

### **Set a Disposition Code While on a Call Center Call**

You can assign a disposition code to an active customer call or after you set your status to Wrap-up after a call. Disposition codes are quick labels that you apply to call records to describe a call. It is an easy way to label calls and keep track of customer contact history so that no details about the call are missed.

#### **Before you begin**

Your administrator enables your phone to add a disposition code.

#### **Procedure**

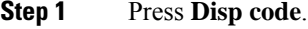

**Step 2** Press **Ok**.

### **Trace a Call**

You can trace an active call and the last incoming call in any agent status.

#### **Before you begin**

Your administrator enables your phone to trace a call.

#### **Procedure**

From an active call or after a call, press **Trace**.

## **Escalate a Call to a Supervisor**

When you need to escalate a call, you can add your supervisor to a conference call with you and your caller.

#### **Before you begin**

Your administrator enables emergency escalation on your phone.

#### **Procedure**

**Step 1** From an active call, press **Emergency**.

**Step 2** In the **Emergency Escalation** window, click **OK**.

You can enter preferred emergency escalation number, or you can leave it empty if you do not have any supervisor preference. You will not see any emergency escalation number.